# S software<sup>®</sup>

# ARIS RISK AND COMPLIANCE INSTALLATION GUIDE

MAY 2022 VERSION 10.0 - SERVICE RELEASE 18 This document applies to ARIS Risk and Compliance Version 10.0 and to all subsequent releases.

Specifications contained herein are subject to change and these changes will be reported in subsequent release notes or new editions.

Copyright © 2010 - 2022 Software AG, Darmstadt, Germany and/or Software AG USA Inc., Reston, VA, USA, and/or its subsidiaries and/or its affiliates and/or their licensors.

The name Software AG and all Software AG product names are either trademarks or registered trademarks of Software AG and/or Software AG USA Inc. and/or its subsidiaries and/or its affiliates and/or their licensors. Other company and product names mentioned herein may be trademarks of their respective owners.

Detailed information on trademarks and patents owned by Software AG and/or its subsidiaries is located at https://softwareag.com/licenses.

Use of this software is subject to adherence to Software AG's licensing conditions and terms. These terms are part of the product documentation, located at

https://softwareag.com/licenses and/or in the root installation directory of the licensed product(s).

This software may include portions of third-party products. For third-party copyright notices, license terms, additional rights or restrictions, please refer to "License Texts, Copyright Notices and Disclaimers of Third Party Products". For certain specific third-party license restrictions, please refer to section E of the Legal Notices available under "License Terms and Conditions for Use of Software AG Products / Copyright and Trademark Notices of Software AG Products". These documents are part of the product documentation, located at https://softwareag.com/licenses and/or in the root installation directory of the licensed product(s).

# <span id="page-2-0"></span>**Contents**

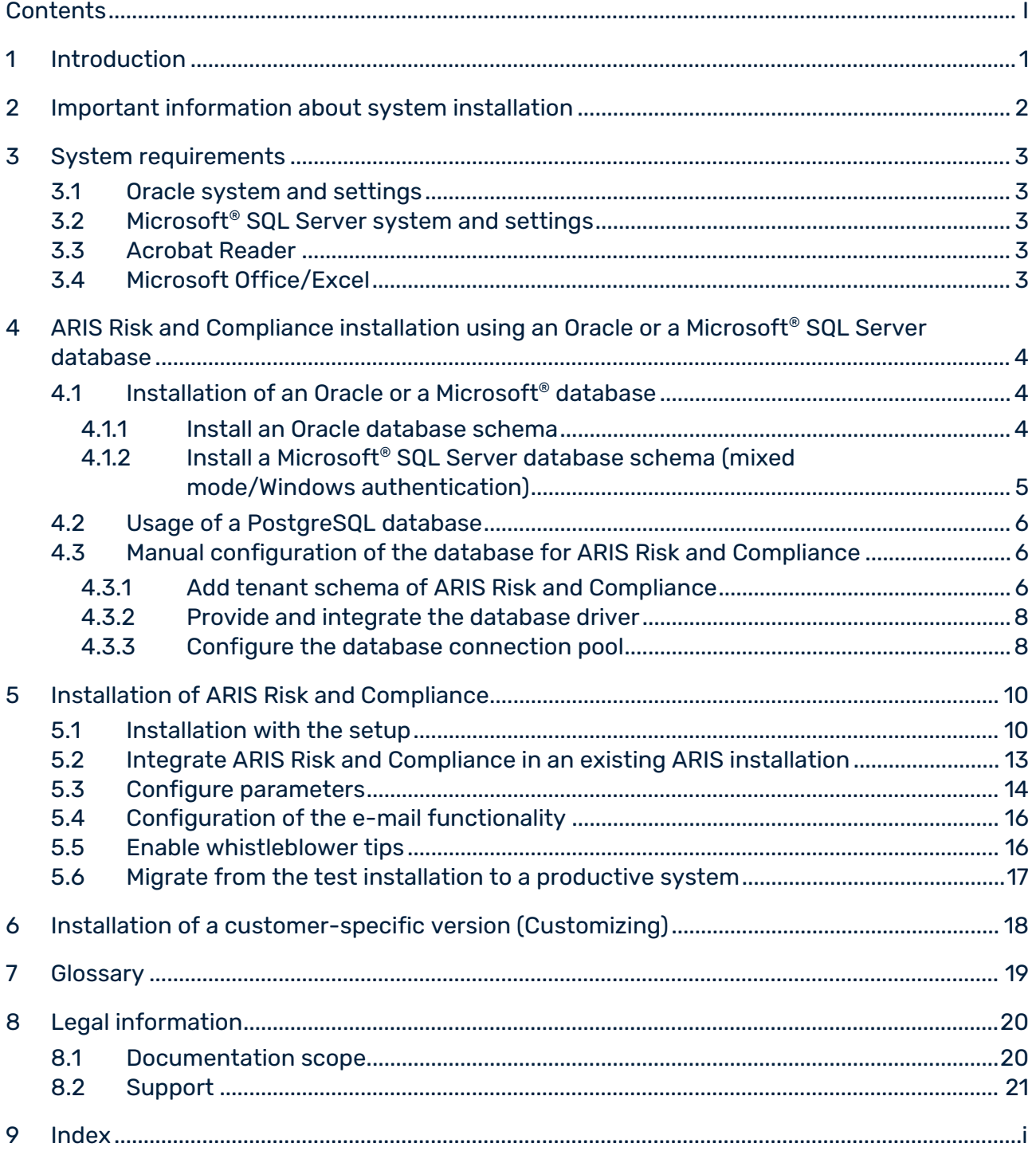

# <span id="page-3-0"></span>1 Introduction

ARIS Risk and Compliance is a Web application. ARIS Risk and Compliance uses Java Servlets and Java Server Pages (JSP) which, in addition to a Java environment (JDK), require a Web, that is, Servlet container (Apache Tomcat) as runtime environment. The data is stored in a relational database system and is exchanged with the application via a JDBC interface. You can use ARIS Risk and Compliance with the **PostgreSQL** database for testing purposes or small environments (up to fifty concurrent users). You need the **Oracle** database system or **Microsoft® SQL Server** for full productive operation.

# <span id="page-4-0"></span>2 Important information about system installation

If you want to install the system technically and/or functionally without service support from Software AG, you need extensive knowledge about the systems to be installed, the target subject matter, as well as the target systems and their interdependencies. Due to the multitude of platforms and the hardware and software configurations that influence each other, it is only possible to describe specific installations. It is impossible to document all settings and dependencies. For detailed information, contact the Software AG support team (Page [21\)](#page-23-0).

# <span id="page-5-0"></span>3 System requirements

# <span id="page-5-1"></span>3.1 Oracle system and settings

Follow the instructions provided in the **ARIS Server Installation** and **ARIS System Requirements** guides.

# <span id="page-5-2"></span>3.2 Microsoft® SQL Server system and settings

Follow the instructions provided in the **ARIS Server Installation** and **ARIS System Requirements** guides.

# <span id="page-5-3"></span>3.3 Acrobat Reader

<span id="page-5-4"></span>The Adobe Reader must be installed on the client side in order to display PDF reports.

# 3.4 Microsoft Office/Excel

A Microsoft® Excel version 2003 or higher must be installed on the client side for displaying Excel reports.

# <span id="page-6-0"></span>4 ARIS Risk and Compliance installation using an Oracle or a Microsoft® SQL Server database

For productive operation of ARIS Risk and Compliance, use the standard database system (PostgreSQL) or an Oracle or Microsoft® SQL Server database. Note that a new database should be set up for productive operation. Do not use test data in your productive system.

### REQUIRED COMPONENTS

To operate the application, the following components must be installed:

 ARIS Risk and Compliance (including required applications, such as User Management or ARIS document storage)

If using Oracle or Microsoft® SQL Server as the standard database system:

- Oracle or Microsoft<sup>®</sup> SQL Server database
- **ARIS Risk and Compliance database schema**
- Database driver for Oracle or Microsoft<sup>®</sup> SQL Server

The following describes installation with automatic setup. If you want to use Oracle or Microsoft<sup>®</sup> SQL Server as a DBMS you must install the database and database schema first.

# <span id="page-6-1"></span>4.1 Installation of an Oracle or a Microsoft® database

Install the Oracle database with the Oracle installation program or the Microsoft® SQL Server database with the corresponding installation programs. Follow the instructions in the installation program, as well as the documentation provided by the manufacturers. During this step of the procedure, note the SID or the database names of the new database instance and also the account, that is, the user name and the password of the system user.

### <span id="page-6-2"></span>4.1.1 Install an Oracle database schema

Follow the instructions provided in the **ARIS Server Installation** guide to prepare the Oracle database. After you set up the database, use the corresponding script again to create the ARIS Risk and Compliance database schema. You can use an individual schema name, but it must be unique to the schema names of other ARIS applications:

cip\_create\_schema\_for\_tenant.bat <arcm\_tenant\_schema>

#### **Example for schema name ARIS10\_ARCM\_DEFAULT**

cip\_create\_schema\_for\_tenant.bat ARIS10\_ARCM\_DEFAULT

If you want to restore database backups of previous versions, you also need a migration schema:

cip\_create\_schema\_for\_tenant.bat <arcm\_tenant\_schema\_migration>

**Example for schema name ARIS10\_ARCM\_DEFAULT\_MIGRATION** 

cip\_create\_schema\_for\_tenant.bat ARIS10\_ARCM\_DEFAULT\_MIGRATION

The database schema does not yet contain any table. They are created automatically when you start the ARIS Risk and Compliance Server for the first time. Observe any error messages while the scripts are running.

# <span id="page-7-0"></span>4.1.2 Install a Microsoft® SQL Server database schema (mixed mode/Windows authentication)

Follow the instructions provided in the **ARIS Server Installation** guide to prepare the Microsoft<sup>®</sup> SQL Server database with mixed mode or Windows authentication. After you set up the database, use the corresponding script again to create the ARIS Risk and Compliance database schema. You can use an individual schema name, but it must be unique to the schema names of other ARIS applications:

create\_schema\_for\_tenant.bat <arcm\_tenant\_schema>

**Example for schema name ARCM\_DEFAULT** 

create\_schema\_for\_tenant.bat ARCM\_DEFAULT

If you want to restore database backups of previous versions, you also need a migration schema:

create\_schema\_for\_tenant.bat <arcm\_tenant\_schema\_migration>

#### **Example for schema name ARCM\_DEFAULT\_MIGRATION**

create\_schema\_for\_tenant.bat ARCM\_DEFAULT\_MIGRATION

The database schema does not yet contain any table. They are created automatically when you start the ARIS Risk and Compliance Server for the first time. Observe any error messages while the scripts are running.

### <span id="page-8-0"></span>4.2 Usage of a PostgreSQL database

If ARIS or ARIS Risk and Compliance is installed with the setup, the PostgreSQL database is installed automatically.

# <span id="page-8-1"></span>4.3 Manual configuration of the database for ARIS Risk and Compliance

In some cases, it may be necessary to configure the database connection manually instead of using the setup. Follow the instructions provided in the **ARIS Server Installation** guide, chapter **Database connection**. The following steps are independent of the database system in use.

### <span id="page-8-2"></span>4.3.1 Add tenant schema of ARIS Risk and Compliance

After you installed the database connection according to the instructions in the previous chapters, you can add the tenant schema of ARIS Risk and Compliance.

#### **Procedure**

1. Start ARIS Cloud Controller (ACC).

To start ACC under a Windows operating system, click **Start > All Programs > ARIS > Administration > Start ARIS Cloud Controller**. If you have changed agent user credentials, you must enter the user name and/or the password.

To start ACC under a Linux operating system, execute the **acc10.sh** shell script instead.

2. Enhance the existing assignment of the tenant to the external service of type **DB** with the corresponding ARCM schema configuration.

The parameter **com.aris.arcm.db.schema.migration** is only required if you want to restore database backups of previous versions and the migration schema is already created.

3. Enter:

**set tenant <tenant name> data for service DB com.aris.arcm.db.schema=<arcm\_tenant\_schema> com.aris.arcm.db.schema.migration=<arcm\_tenant\_migration\_schema>** Example for default tenant:

**set tenant default data for service DB** 

**com.aris.arcm.db.schema=ARIS10\_ARCM\_DEFAULT** 

**com.aris.arcm.db.schema.migration=ARIS10\_ARCM\_DEFAULT\_MIGRATION**

The tenant schema of ARIS Risk and Compliance is available.

# <span id="page-10-0"></span>4.3.2 Provide and integrate the database driver

Provide and integrate the database driver for ARIS Risk and Compliance.

#### **Procedure**

- 1. Download the appropriate database driver from the Internet. (For licensing reasons, database drivers are not supplied.)
- 2. Store it on the server on which ARIS Risk and Compliance is installed.
- 3. To integrate the database driver, enter the command **enhance arcm\_**<s, m, or l> **with commonsClasspath local file <Path>\\<to>\\<driver JAR>** in ARIS Cloud Controller (ACC).

The database is now available for ARIS Risk and Compliance.

#### **Example for Oracle**

Assumed that the driver jar file is located under **C:/driver**, the command is:

**enhance arcm\_m with commonsClasspath local file "C:/driver/ojdbc<version\_number>.jar"**

# <span id="page-10-1"></span>4.3.3 Configure the database connection pool

The default connection pool configuration of ARIS Risk and Compliance can be modified for all database systems by adding specific parameters to the external service registration of **DB** type. To avoid conflicts with pool parameters of other ARIS products, the prefix **com.aris.arcm.dbcp.\*** is used. Supported parameters are:

- **com.aris.arcm.dbcp.initialSize**,
- **com.aris.arcm.dbcp.maxActive**, **com.aris.arcm.dbcp.maxWait**
- **com.aris.arcm.dbcp.maxIdle**, **com.aris.arcm.dbcp.minIdle**
- **com.aris.arcm.dbcp.removeAbandoned**
- **com.aris.arcm.dbcp.removeAbandonedTimeout**, **com.aris.arcm.dbcp.logAbandoned**

#### **Procedure**

- 1. Start ARIS Cloud Controller (ACC).
- 2. Enter:

**update external service <dbserviceID> com.aris.arcm.dbcp.initialSize=<size> com.aris.arcm.dbcp.maxActive=<size>**

#### Example:

update external service db0000000001 com.aris.arcm.dbcp.initialSize=15 com.aris.arcm.dbcp.maxActive=100

The default connection pool configuration is now available for ARIS Risk and Compliance.

## <span id="page-12-0"></span>5 Installation of ARIS Risk and Compliance

From version 9.8.6, ARIS reports are supported by ARIS Risk and Compliance. Some of the ARIS Risk and Compliance reports are now run by ARIS Server. The settings like output format and execution context can be changed easily.

The ARIS Server runnable is also installed during the installation of ARIS Risk and Compliance with the setup. If you use a dedicated ARIS Server, you can integrate the ARIS Risk and Compliance runnable into an existing ARIS installation.

### <span id="page-12-1"></span>5.1 Installation with the setup

The installation sources are available as a ZIP file via download or on the installation media. These instructions assume a local installation. This means that ARIS Risk and Compliance is installed on the server on which the setup is run. In addition to local installation, you can install ARIS Risk and Compliance via remote installation on another server. For detailed information, refer to the **ARIS Server Installation Guide - Windows** chapter **ARIS remote installations**.

#### **Procedure**

- 1. If you have the installation sources as a ZIP file, first unpack the file for ARIS Server to a new directory. To do so, enter the password for the ZIP file that you have received from Software AG. Ensure that the path data is applied when you unpack the file. In WinZip, for example, this is done by selecting the **Use folder names** option. You can also put the ARIS Risk and Compliance installation media into the CD-ROM drive.
- 2. Open the **Setup** directory, and run the **setup.exe** file.
- 3. Click **Next**. The license agreements are displayed.
- 4. To accept the license agreements, activate **I accept the terms of the license agreement**. The **Installation scenario** dialog is displayed.
- 5. Select the installation scenario **Install ARIS Server on this active computer** and click **Next**.
- 6. Select **ARIS Risk and Compliance** and click **Next**.
- 7. Enter the directory in which you want to install ARIS Risk and Compliance and click **Next**.
- 8. To use the suggested path, you do not need to make any changes.
- 9. If you want to specify an external IP address for incoming requests, enter the computer name or the IP address and click **Next**.
- 10. Change the agent user's credentials if necessary and click **Next**.
- 11. Change the HTTP and HTTPS ports if necessary and click **Next**.
- 12. Select the installation size in order to determine the memory allocated for ARIS Risk and Compliance: **Demo scenario =** 1GB, **Medium =** 4GB, **Large =** 8GB.
- 13. Select a license file automatically used by the setup. Alternatively, you can select a license file in User Management after the installation procedure is complete.
- 14. Click **Next**. The **Select database system** dialog is displayed.
- 15. Select the relevant database: **Standard database system** for a PostgreSQL database. For Oracle or Microsoft® SQL Server, an appropriate database driver that is installed during setup must also be provided. The driver can be downloaded from Oracle/Microsoft.
- 16. If you have selected Oracle or Microsoft® SQL (Page [4\)](#page-6-2), perform the following additional steps.
	- a. Enter the name of the database server.
	- b. Enter the port number of the database server.
	- c. Enter the service name of the database (Oracle SID) or the database name of the database instance (Microsoft® SQL Server).
	- d. Enter the name and password of the database user.
- 17. Click **Next**.
- 18. Enter the SMTP mail processing parameters of an existing account to enable ARIS Risk and Compliance to send notifications, or configure SMTP e-mail processing later. Some parameters can also be managed with the User Management of this server. For detailed information, refer to the ARIS Administration online help.
- 19. Enter the default **Server task sender address** for ARIS Risk and Compliance that is used as the sender e-mail address for messages triggered by scheduled server tasks.
- 20. Optionally, enable whistleblower tips to be sent. In this case, you must specify an e-mail address for the whistleblower tip recipient and the whistleblower tip sender. You can change both addresses later in the system configuration of ARIS Risk and Compliance.
- 21. Activate **Use TLS/SSL encryption** to prevent password sniffing.
- 22. Only if your mail server requires SMTP authentication, select the option **SMTP authentication** and enter the user's credentials.

If you enter these parameters but your mail server does not require SMTP authentication, the connection will be rejected.

- 23. If you want to use a proxy server, enter all proxy processing parameters. You can also enter them later, using User Management of this server. See the online help of User Management.
- 24. Configure the start option:

Select **Start automatically** if you want to have the server started up with every restart of your operating system.

Select **Start manually** if you want to start/stop the server on the active computer manually.

- 25. If you want to enable customizing for ARIS Risk and Compliance, select **Import now** and specify your customizing file.
- 26. If necessary, activate event enabling. For detailed information on configuring and adapting event enabling, refer to the **ARCM - Administration Guide** chapter **Configuration of event enabling in ARIS Risk and Compliance** and to the **ARCM - Customizing Guide** chapter **Adapt and extend event enabling**.
- 27. Click **Install** to start the installation.

ARIS Risk and Compliance is installed.

You can use the entries **Start ARIS Risk and Compliance** and **Stop ARIS Risk and Compliance** in the installed program group to start and stop the runnables. To open ARIS Risk and Compliance, enter the address **http://<server name>/arcm** in the browser.

# <span id="page-15-0"></span>5.2 Integrate ARIS Risk and Compliance in an existing ARIS installation

From ARIS version 10.0.12, you can install ARIS Risk and Compliance with the ARIS Server setup you used to install ARIS Server.

#### **Procedure**

- 1. Start the ARIS Server setup that was used to install ARIS Server. For detailed information, refer to the **ARIS Server Installation Guide**.
- 2. Enable **I accept the conditions of this license agreement** if you have read and accepted the license agreements.
- 3. If ARIS Server is installed on the same server where the setup was started, enable **Install ARIS Server on this active computer**, then click **Next**.
- 4. Select **ARIS Risk and Compliance** and click **Next**.
- 5. If you want to enable customizing for ARIS Risk and Compliance, select **Import now** and specify your customizing file. If no customizing is required, click **Next**.
- 6. Enter the default **Server task sender address** for ARIS Risk and Compliance that is used as the sender e-mail address for messages triggered by scheduled server tasks.
- 7. Optionally, enable whistleblower tips to be sent. In this case, you must specify an e-mail address for the whistleblower tip recipient and the whistleblower tip sender. You can change both addresses later in the system configuration of ARIS Risk and Compliance.
- 8. If necessary, activate event enabling. For detailed information on configuring and adapting event enabling, refer to the **ARCM - Administration Guide** chapter **Configuration of event enabling in ARIS Risk and Compliance** and to the **ARCM - Customizing Guide** chapter **Adapt and extend event enabling**.
- 9. Click **Install** to start the installation.

ARIS Risk and Compliance is installed.

You can use the entries **Start ARIS Risk and Compliance** and **Stop ARIS Risk and Compliance** in the installed program group to start and stop the runnables. To open ARIS Risk and Compliance, enter the address **http://<server name>/arcm** in the browser.

# <span id="page-16-0"></span>5.3 Configure parameters

Configure ARIS Risk and Compliance using the parameters in **Administration > General > System management > System configuration**. Position the mouse pointer over a property name to display an explanation. There are two groups of parameters:

### **Parameters which can be changed while the application is running**

Click **Edit** to change the values of these parameters. Changes are applied immediately and stored in the database. Click **Reset** to return to default value.

### **Parameters which require a re-start of the system after they are changed**

The parameters that cannot be edited here are marked as **Locked** in the **Editable** column. Configure them with ARIS Cloud Controller by executing reconfigure commands. The affected server instances are restarted afterwards. If the installation contains several instances of ARIS Risk and Compliance server, all of them must be configured identically to ensure consistent behavior.

#### Example: **reconfigure arcm\_m arcm.config.dbCaseSensitive=false**

The most important parameters are described in detail below. All parameters not specified are used internally and should not be changed. Preset values are listed in brackets.

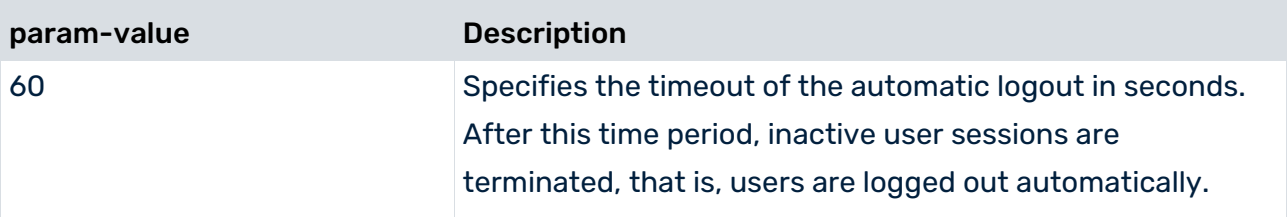

#### ARCM.CONFIG.KEEPALIVETIME

#### ARCM.CONFIG.ENTRIESPERPAGE

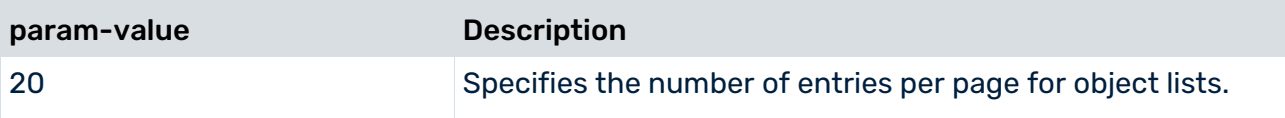

The parameters that are marked as **Locked** in the **Editable** column must be edited using ARIS Cloud Controller. Parameters without the lock symbol can be edited. For detailed information on how to schedule server tasks, refer to the **ARCM - Administration Guide**, chapter **Adapt server task schedules**.

#### **Procedure**

- 1. Click **Administration**. The **General** menu item is displayed initially.
- 2. Under **System management**, click **System configuration**. The configuration parameters are displayed.
- 3. Use the filter  $(\blacktriangleright)$  to gain a better overview of the list of property keys.
- 4. Click **Edit** in the row of the parameter you want to change. The **Specify parameter value** dialog opens.
- 5. Make the relevant changes, for example, to activate a feature, replace **false** with **true**.
- 6. Click **OK**.

The changes are immediately applied and stored in the database. Click **Reset** in the row of the relevant parameter to reset the default value.

#### **Examples**

#### **Hide empty attributes**

If this parameter is set to **true**, empty attributes of ARIS Risk and Compliance objects are not displayed. ARIS reports are not affected by this parameter.

#### **Unlock offline objects locked by other users**

If this parameter is set to **true**, owners and reviewers of the offline processing group of the object can remove the offline processing object lock set by other users.

#### **Use colors of ARIS**

If this parameter is set to **false**, the customized colors of the active ARIS configuration set are not used for ARIS Risk and Compliance.

# <span id="page-18-0"></span>5.4 Configuration of the e-mail functionality

You can configure ARIS Risk and Compliance in such a way that e-mails are sent automatically in specific situations, for example, to a tester to whom a control test was assigned. To send e-mails, an external mail server with SMTP support is used, which is normally already set up and available. No SMTP mail server is included with ARIS Risk and Compliance. If you did not specify the SMPT configuration during the installation with the setup, configure it manually in ARIS Administration/User Management. For more information on customizing the SMTP settings, refer to the ARIS Connect Administrator User Manual. In ARIS Risk and Compliance, e-mails and internal messages are sent in the language defined for the environment if the corresponding object in the message is environment-specific. For general messages, such as requesting a new password, the set system language is used.

# <span id="page-18-1"></span>5.5 Enable whistleblower tips

To enable whistleblower tips, set the parameter **Allow whistleblower tips** to **true** ( **Administration > General > System management > System configuration > Basic settings > Whistleblower tip**). If not already done during installation, specify the e-mail address of the **Whistleblower tip recipient** there as well. Optionally, you can specify a **Whistleblower tip sender alias**.

For detailed information on how to configure parameters, refer to configure parameters (Page [14\)](#page-16-0) or to the ARCM - Installation Guide (../../../../../abs/help/en/documents/3 Installation/31 Initial installation/312 Server/3121 Basic (Single node)/ARCM - Installation Guide.pdf), chapter **Configure parameters**.

# <span id="page-19-0"></span>5.6 Migrate from the test installation to a productive system

You are recommended keeping the server of the test system and productive system separate. Depending on the load on the production and test system, it can also be necessary to separate the system hardware. Migrating from a test installation to a productive system requires a new installation of ARIS Risk and Compliance on the productive hardware. It is possible to redirect ARIS Risk and Compliance to the productive database by adjusting the parameters for the database connection (Page [6\)](#page-8-1). To do this, you must change the database parameters in ARIS Cloud Controller.

# <span id="page-20-0"></span>6 Installation of a customer-specific version (Customizing)

ARIS Risk and Compliance can be extensively customized to fulfill customer requirements. These adjustments are made in XML and Java files and later combined in a ZIP file. This ZIP file must be imported with the ARIS Cloud Controller after installing ARIS Risk and Compliance. From version 10.0.4 you can also upload customized ZIP files during the setup.

#### **Warning**

The existing customizing is deleted during the installation of a new customer-specific version.

#### **Procedure**

- 1. Install (Page [10\)](#page-12-0) ARIS Risk and Compliance. Installation is completed.
- 2. Open ARIS Cloud Controller (ACC) console (**Start > ARIS Cloud Controller**).
- 3. Stop ARIS Risk and Compliance using **Start > ARIS > Stop ARIS Risk and Compliance**.
- 4. In the console, enter the command **enhance <ARCM-runnable> with customizing local**  file "<path to CustomizingZip>". The name of the ARIS Risk and Compliance component depends on the type of installation. Possible names for **<ARCM-runnable>** include: **arcm\_s**, **arcm\_m** or **arcm\_l**. Make sure that you always use double quotation marks (**""**) to indicate the ZIP file path.

Example: Assumed that the installation type is **Medium** and the **customizing.zip** file is located under **C:\customizing\customizing.zip**, the command is:

### **Enhance arcm\_m with customizing local file "c:/customizing/customizing.zip"**

5. Start ARIS Risk and Compliance with **Start > ARIS > Start > ARIS Risk and Compliance**.

ARIS Risk and Compliance was extended with customer-specific adjustments.

If you have previously used ARIS Risk and Compliance without customizing, it is necessary to re-create the database schema, depending on the type of customizing, since the customizing does not automatically enhance the standard database schema.

# <span id="page-21-0"></span>7 Glossary

In the glossary you will find explanations of basic technical terms.

### GLOBAL UNIQUE IDENTIFIER (GUID)

Unique, cross-database identifier for ARIS elements.

### JAVA DATABASE CONNECTIVITY (JDBC)

Interface facilitating communication between a Java application and a database.

### MULTI-PURPOSE INTERNET MAIL EXTENSION MAPPING (MIME MAPPING)

Links a file name extension with the data file type, for example, text, audio, image.

### ORACLE SERVICE ID (SID)

Unique identifier required by Oracle to identify the database instance.

### SIMPLE MAIL TRANSFER PROTOCOL (SMTP)

Transfer protocol specifically designed for exchanging mails. It specifies, for example, how two mail systems interact and what control messages are used for this purpose.

### SINGLE SIGN-ON (SSO)

With single sign-on (SSO) users authenticate only once with their user name and password to access all services, programs, and computers without logging in again. If services, programs, and computers request a new authentication, the authentication is handled by the underlying SSO mechanism.

# <span id="page-22-0"></span>8 Legal information

# <span id="page-22-1"></span>8.1 Documentation scope

The information provided describes the settings and features as they were at the time of publishing. Since documentation and software are subject to different production cycles, the description of settings and features may differ from actual settings and features. Information about discrepancies is provided in the Release Notes that accompany the product. Please read the Release Notes and take the information into account when installing, setting up, and using the product.

If you want to install technical and/or business system functions without using the consulting services provided by Software AG, you require extensive knowledge of the system to be installed, its intended purpose, the target systems, and their various dependencies. Due to the number of platforms and interdependent hardware and software configurations, we can describe only specific installations. It is not possible to document all settings and dependencies.

When you combine various technologies, please observe the manufacturers' instructions, particularly announcements concerning releases on their Internet pages. We cannot guarantee proper functioning and installation of approved third-party systems and do not support them. Always follow the instructions provided in the installation manuals of the relevant manufacturers. If you experience difficulties, please contact the relevant manufacturer.

If you need help installing third-party systems, contact your local Software AG sales organization. Please note that this type of manufacturer-specific or customer-specific customization is not covered by the standard Software AG software maintenance agreement and can be performed only on special request and agreement.

If a description refers to a specific ARIS product, the product is named. If this is not the case, names for ARIS products are used as follows:

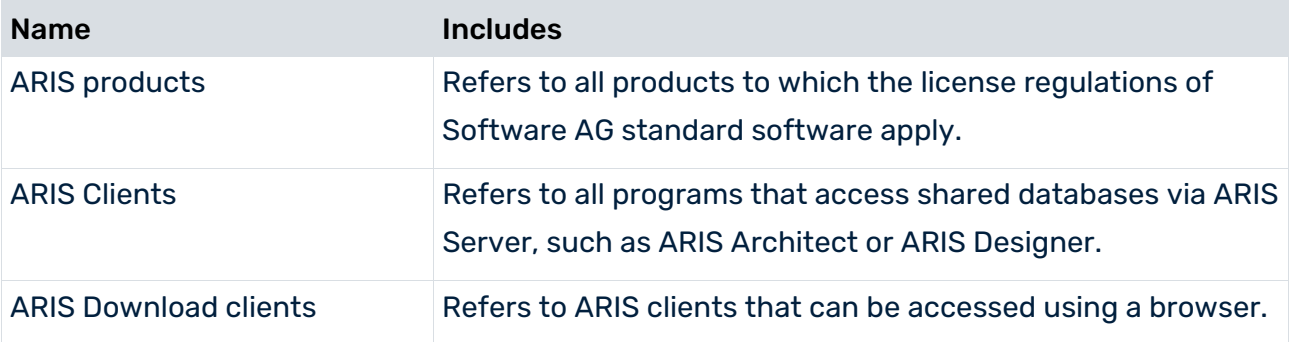

# <span id="page-23-0"></span>8.2 Support

If you have any questions on specific installations that you cannot perform yourself, contact your local Software AG sales organization

[\(https://empower.softwareag.com/Products/default.aspx\)](https://empower.softwareag.com/Products/default.aspx). To get detailed information and support, use our websites.

If you have a valid support contract, you can contact **Global Support ARIS** at: **+800**  ARISHELP. If this number is not supported by your telephone provider, please refer to our Global Support Contact Directory.

### ARIS COMMUNITY

Find information, expert articles, issue resolution, videos, and communication with other ARIS users. If you do not yet have an account, register at ARIS Community**.**

### SOFTWARE AG EMPOWER PORTAL

You can find documentation on the Software AG Documentation website. The site requires credentials for Software AG's Product Support site **Empower**. If you do not yet have an account for **Empower**, send an e-mail to empower@softwareag.com [\(mailto:empower@softwareag.com\)](mailto:empower@softwareag.com) with your name, company, and company e-mail address and request an account.

If you have no account, you can use numerous links on the TECHcommunity website. For any questions, you can find a local or toll-free number for your country in our Global Support Contact Directory and give us a call.

### **TECHCOMMUNITY**

On the **TECHcommunity** website, you can find documentation and other technical information:

- Use the online discussion forums, moderated by Software AG professionals, to ask questions, discuss best practices, and learn how other customers are using Software AG technology.
- Access articles, code samples, demos, and tutorials.
- Find links to external websites that discuss open standards and web technology.
- Access product documentation, if you have **TECHcommunity** credentials. If you do not, you will need to register and specify **Documentation** as an area of interest.

### EMPOWER (LOGIN REQUIRED)

If you have an account for **Empower**, use the following sites to find detailed information or get support:

- You can find product information on the Software AG Empower Product Support website.
- To get information about fixes and to read early warnings, technical papers, and knowledge base articles, go to the Knowledge Center.
- Once you have an account, you can open Support Incidents online via the eService section of Empower.
- To submit feature/enhancement requests, get information about product availability, and download products, go to Products.

### FURTHER INFORMATION AND TRAININGS

Learn from your laptop computer, tablet or smartphone.

### <span id="page-25-0"></span>9 Index

### $\Gamma$

Change system e-mail addresses • 16 Configure parameters • 14 Customizing • 18

### E

E-mail functionality • 16

### G

GLOBAL UNIQUE IDENTIFIER (GUID) • 19

### I

Installation and configuration Important information • 2 Installation of ARIS Risk and Compliance • 10 Installation with the setup • 10 Integrate in ARIS • 13 Microsoft® SQL Server database schema (mixed mode/Windows authentication) • 5 Migrate from the test installation to a productive system • 17 Oracle database schema • 4 Oracle or Microsoft® SQL Server database • 4 Introduction • 1

### $\overline{J}$

JAVA DATABASE CONNECTIVITY (JDBC) • 19

### M

Manual configuration of the database for ARIS Risk and Compliance • 6 Add tenant schema of ARIS Risk and Compliance • 6 Microsoft® SQL Server database schema installation (Windows authentication) • 8

Provide and integrate the database driver • 8

MULTI-PURPOSE INTERNET MAIL EXTENSION MAPPING • 19

### $\Omega$

ORACLE SERVICE ID • 19

### S

SIMPLE MAIL TRANSFER PROTOCOL (SMTP) • 19 Support • 21 System requirements Acrobat Reader • 3 Microsoft® Office/Excel • 3 Microsoft® SOL Server • 3 Oracle system • 3

### $\cup$

Usage of a PostgreSQL database • 6 Usage of an Oracle or a Microsoft® database • 4